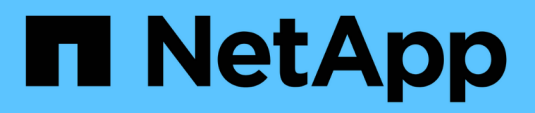

# **Configuración de FC para ESXi mediante VSC**

System Manager Classic

NetApp June 22, 2024

This PDF was generated from https://docs.netapp.com/es-es/ontap-system-manager-classic/fc-configesxi/index.html on June 22, 2024. Always check docs.netapp.com for the latest.

# **Tabla de contenidos**

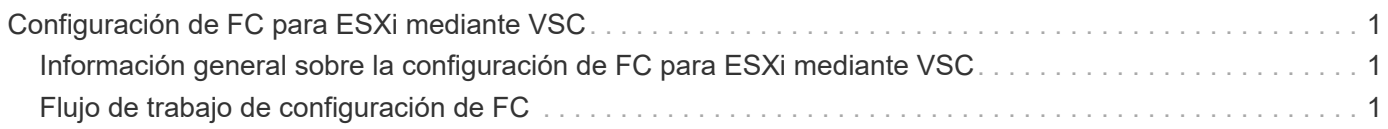

# <span id="page-2-0"></span>**Configuración de FC para ESXi mediante VSC**

# <span id="page-2-1"></span>**Información general sobre la configuración de FC para ESXi mediante VSC**

Con la interfaz clásica de System Manager de ONTAP (ONTAP 9.7 y versiones anteriores), es posible configurar rápidamente el servicio FC en una máquina virtual de almacenamiento (SVM), aprovisionar un LUN y hacer que la LUN esté disponible como almacén de datos mediante un HBA FC en un equipo host ESX.

Utilice este procedimiento si:

- Se utiliza una versión compatible de Virtual Storage Console para VMware vSphere (VSC) con el fin de configurar los ajustes de almacenamiento para el host ESX y aprovisionar los almacenes de datos.
	- A partir de VSC 7.0, VSC forma parte del ["Herramientas de ONTAP para VMware vSphere"](https://docs.netapp.com/us-en/ontap-tools-vmware-vsphere/index.html) El dispositivo virtual, que incluye VSC, API de vStorage para el proveedor de conocimiento del almacenamiento (VASA) y las funcionalidades del adaptador de replicación de almacenamiento (SRA) para VMware vSphere.
	- Asegúrese de comprobar el ["Herramienta de matriz de interoperabilidad de NetApp"](https://imt.netapp.com/matrix/) Para confirmar la compatibilidad entre sus versiones actuales de ONTAP y VSC.
- La red utiliza direcciones IPv4.
- Utiliza HBA de FC tradicionales en ESXi 5.x y switches FC tradicionales.

Este procedimiento no cubre FCoE.

• Tiene al menos dos puertos de destino FC disponibles en cada nodo del clúster.

Pueden configurarse puertos FC y UTA2 integrados (también llamados «'CNA'»), así como algunos adaptadores. La configuración de esos puertos se realiza en la CLI de ONTAP y no se incluye en este procedimiento.

- No está configurando el arranque SAN FC.
- Va a crear almacenes de datos en el host.

Este procedimiento no cubre discos de asignación de dispositivos sin configurar (RDM) ni utiliza la virtualización de ID de puerto N (NPIV) para proporcionar FC directamente a las máquinas virtuales.

Para obtener más información, consulte ["TR-4597: VMware vSphere para ONTAP"](https://docs.netapp.com/us-en/netapp-solutions/virtualization/vsphere_ontap_ontap_for_vsphere.html) Y la documentación de su versión de VSC.

# <span id="page-2-2"></span>**Flujo de trabajo de configuración de FC**

Cuando hace que el almacenamiento esté disponible para un host mediante FC, debe aprovisionar un volumen y un LUN en la máquina virtual de almacenamiento (SVM) y, a continuación, conectarse al LUN desde el host.

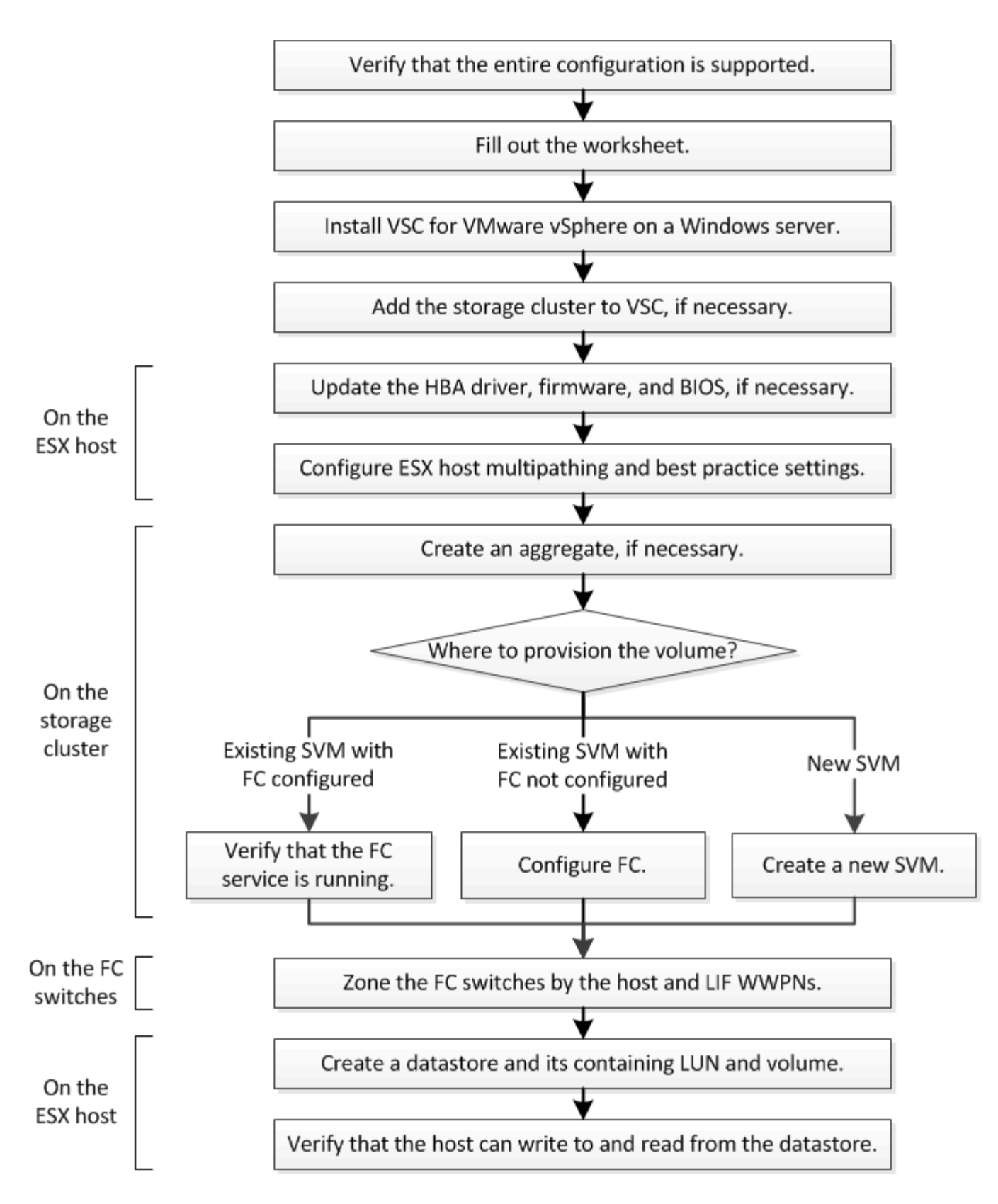

# **Compruebe que la configuración de FC es compatible**

Para lograr un funcionamiento fiable, es necesario comprobar que toda la configuración de FC sea compatible.

- 1. Vaya a la matriz de interoperabilidad para verificar que cuenta con una combinación compatible de los siguientes componentes:
	- Software ONTAP
	- Arquitectura de CPU de ordenador host (para servidores de bastidor estándar)
	- Modelo blade de procesador específico (para servidores blade)
	- Modelos y versiones de controlador, firmware y BIOS del adaptador de bus de host (HBA) de FC
	- Protocolo de almacenamiento (FC)
	- Versión del sistema operativo ESXi
	- Tipo y versión de sistema operativo invitado
	- Virtual Storage Console (VSC) para el software VMware vSphere
	- Windows Server versión para ejecutar VSC
- 2. Haga clic en el nombre de la configuración seleccionada.

Los detalles de esa configuración se muestran en la ventana Detalles de configuración.

- 3. Revise la información en las siguientes pestañas:
	- Notas

Enumera las alertas e información importantes que son específicas de su configuración.

◦ Políticas y directrices

Proporciona directrices generales para todas las configuraciones DE SAN.

# **Complete la hoja de datos para la configuración de FC**

Es necesario los WWPN de iniciador y de destino FC y la información de configuración de almacenamiento para realizar tareas de configuración de FC.

#### **WWPN de host FC**

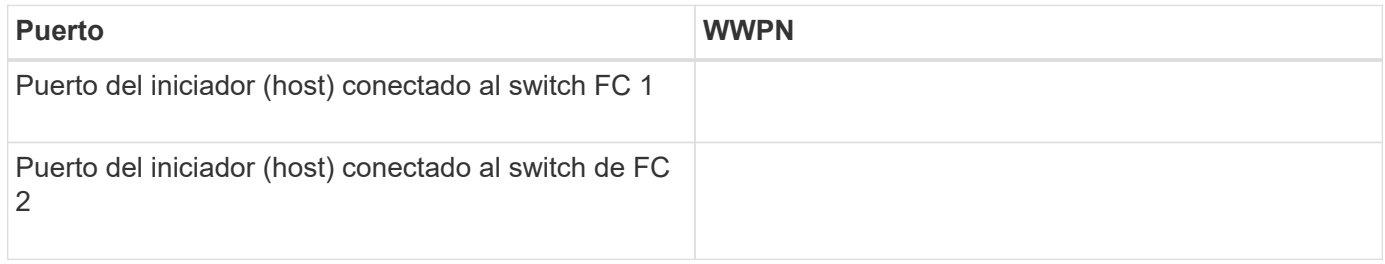

#### **WWPN de destino FC**

Necesita dos LIF de datos FC para cada nodo del clúster. ONTAP asigna los WWPN cuando crea las LIF como parte de la creación de la máquina virtual de almacenamiento (SVM).

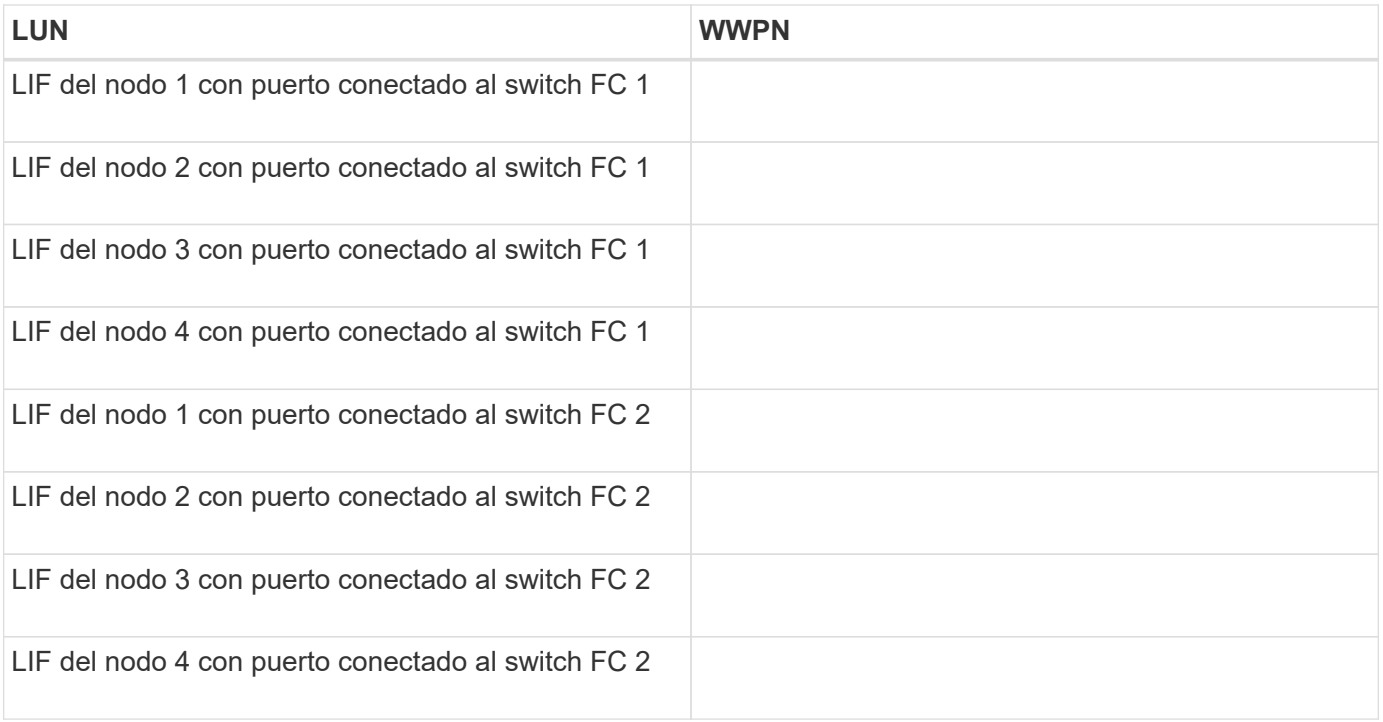

### **Configuración del almacenamiento**

Si el agregado y la SVM ya se han creado, registre sus nombres aquí; de lo contrario, puede crearlos según sea necesario:

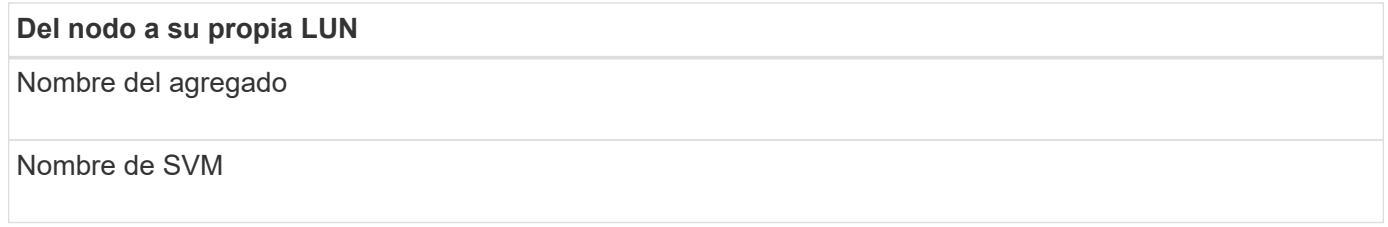

### **Información de LUN**

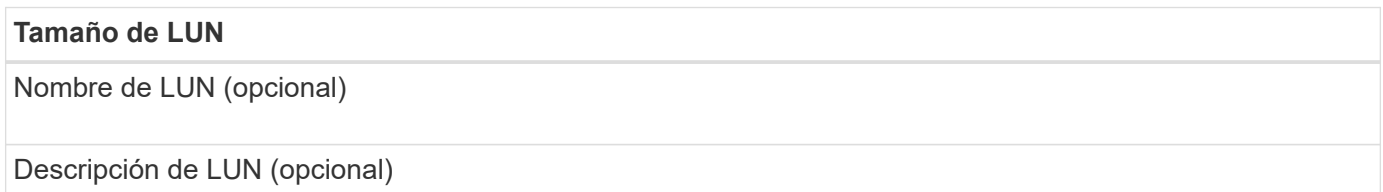

#### **Información de la SVM**

Si no utiliza una SVM existente, requiere la siguiente información para crear una SVM nueva:

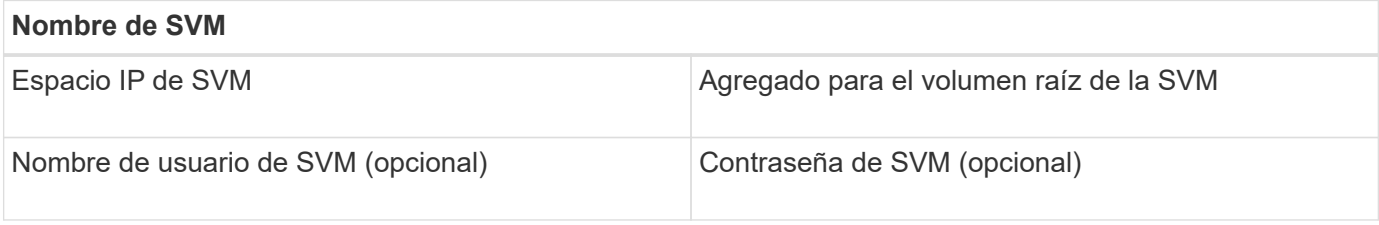

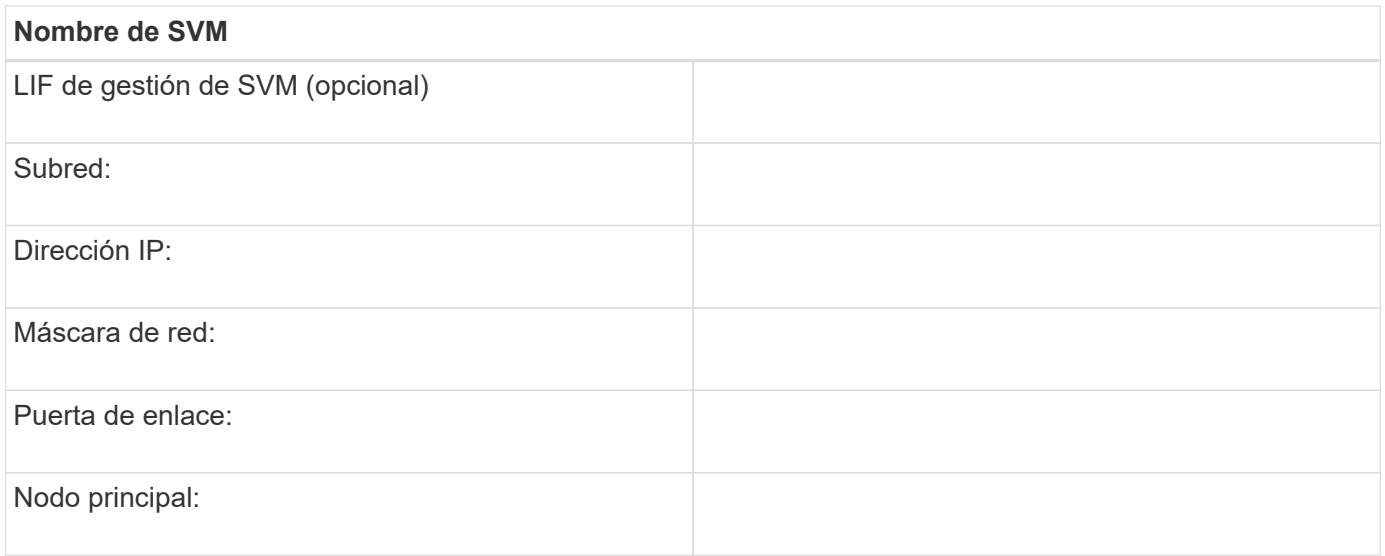

# **Instale Virtual Storage Console**

Virtual Storage Console para VMware vSphere automatiza muchas de las tareas de configuración y aprovisionamiento necesarias para utilizar el almacenamiento FC de NetApp con un host ESXi. Virtual Storage Console es un complemento para vCenter Server.

#### **Antes de empezar**

Debe tener credenciales de administrador en la instancia de vCenter Server que se utiliza para gestionar el host ESXi.

#### **Acerca de esta tarea**

• Virtual Storage Console se instala como un dispositivo virtual que incluye Virtual Storage Console, API de vStorage para el proveedor de conocimiento del almacenamiento (VASA) y las funcionalidades de Storage Replication Adapter (SRA) para VMware vSphere.

#### **Pasos**

1. Descargue la versión de Virtual Storage Console compatible con la configuración, como se muestra en la herramienta de matriz de interoperabilidad.

#### ["Soporte de NetApp"](https://mysupport.netapp.com/site/global/dashboard)

2. Implemente el dispositivo virtual y configúrelo siguiendo los pasos de la *Deployment and Setup Guide*.

# **Añada el clúster de almacenamiento o la SVM a VSC para VMware vSphere**

Para poder aprovisionar el primer almacén de datos en un host ESXi en el centro de datos, debe añadir el clúster o una máquina virtual de almacenamiento (SVM) específica a Virtual Storage Console para VMware vSphere. Al añadir el clúster, usted puede aprovisionar almacenamiento en cualquier SVM del clúster.

#### **Antes de empezar**

Debe tener credenciales de administrador para el clúster de almacenamiento o la SVM que se añadirá.

#### **Acerca de esta tarea**

Según la configuración existente, es posible que el clúster se haya detectado automáticamente o que ya se haya agregado.

#### **Pasos**

- 1. Inicie sesión en vSphere Web Client.
- 2. Seleccione **Virtual Storage Console**.
- 3. Seleccione **sistemas de almacenamiento** y, a continuación, haga clic en el icono **Agregar**.
- 4. En el cuadro de diálogo **Add Storage System**, introduzca el nombre de host y las credenciales de administrador del clúster de almacenamiento o SVM y, a continuación, haga clic en **Aceptar**.

# **Actualice el controlador HBA, el firmware y el BIOS**

Si los adaptadores de bus de host (HBA) de FC del host ESX no ejecutan versiones de controlador, firmware y BIOS compatibles, debe actualizarlos.

#### **Antes de empezar**

Debe haber identificado las versiones de controlador, firmware y BIOS compatibles con la configuración desde ["Herramienta de matriz de interoperabilidad de NetApp"](https://mysupport.netapp.com/matrix).

#### **Acerca de esta tarea**

Los proveedores de HBA proporcionan controladores, firmware, BIOS y utilidades HBA.

#### **Pasos**

- 1. Enumere las versiones de controladores, firmware y BIOS instalados mediante los comandos de la consola de host ESXi para la versión de ESXi.
- 2. Descargue e instale el nuevo controlador, firmware y BIOS según sea necesario desde el sitio de soporte del proveedor de HBA.

Las instrucciones de instalación y las utilidades de instalación necesarias están disponibles con la descarga.

#### **Información relacionada**

["Artículo de la base de conocimientos de VMware 1002413: Identificación del firmware de un HBA FC de](http://kb.vmware.com/kb/1002413) [Emulex o Qlogic"](http://kb.vmware.com/kb/1002413)

# **Configure los ajustes de prácticas recomendadas del host ESXi**

Debe asegurarse de que el acceso multivía del host y la configuración de prácticas recomendadas sean correctos para que el host ESXi pueda gestionar correctamente la pérdida de una ruta FC o un evento de conmutación por error del almacenamiento.

- 1. En la página VMware vSphere Web Client **Home**, haga clic en **vCenter** > **hosts**.
- 2. Haga clic con el botón derecho en el host y seleccione **acciones** > **NetApp VSC** > **establecer valores recomendados**.
- 3. En el cuadro de diálogo **Configuración recomendada de NetApp**, asegúrese de que todas las opciones están seleccionadas y, a continuación, haga clic en **Aceptar**.

En vCenter Web Client, se muestra el progreso de la tarea.

# **Cree un agregado**

Si no desea usar un agregado existente, puede crear un nuevo agregado para proporcionar almacenamiento físico al volumen que está aprovisionando.

#### **Pasos**

- 1. Introduzca la URL https://IP-address-of-cluster-management-LIF En un explorador web e inicie sesión en System Manager con la credencial de administrador de clúster.
- 2. Desplácese a la ventana **agregados**.
- 3. Haga clic en **Crear.**
- 4. Siga las instrucciones que aparecen en pantalla para crear el agregado mediante la configuración predeterminada de RAID-DP y, a continuación, haga clic en **Crear**.

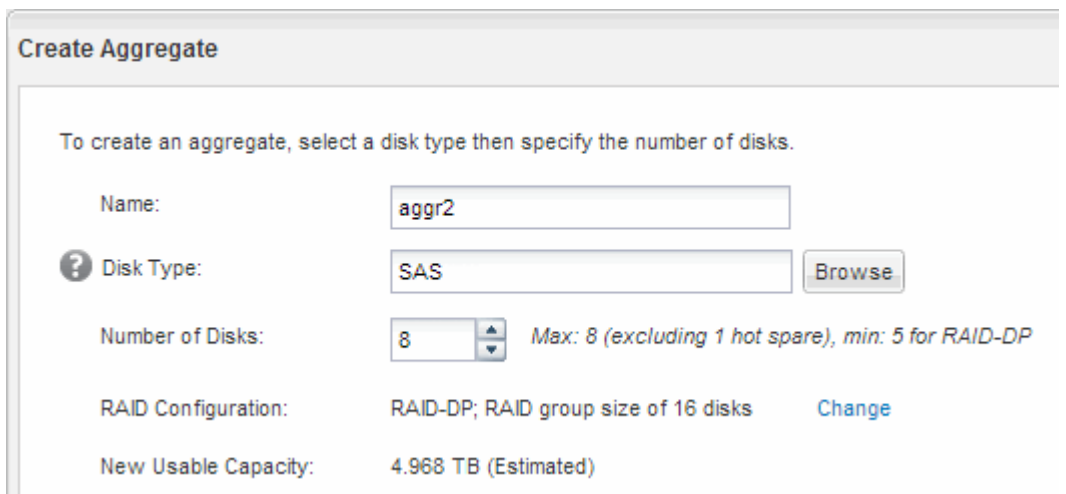

#### **Resultados**

El agregado se creará con la configuración indicada y se añadirá a la lista de agregados de la ventana Aggregates.

# **Decidir dónde se aprovisionará el volumen**

Antes de aprovisionar un volumen para contener LUN, debe decidir si va a añadir el volumen a una máquina virtual de almacenamiento (SVM) existente o crear una nueva SVM para el volumen. Es posible que también deba configurar FC en una SVM existente.

#### **Acerca de esta tarea**

Si una SVM existente ya está configurada con los protocolos necesarios y tiene LIF a los que se puede acceder desde el host, resulta más fácil usar el SVM existente.

Puede crear una nueva SVM para separar los datos o la administración de otros usuarios del clúster de almacenamiento. No hay ventajas de usar SVM independientes para separar diferentes protocolos.

#### **Procedimiento**

• Si desea aprovisionar volúmenes en una SVM que ya está configurada para FC, debe verificar que el servicio FC esté en ejecución.

["Comprobar que el servicio FC se está ejecutando en una SVM existente"](#page-9-0)

• Si desea aprovisionar volúmenes en una SVM existente que tiene FC habilitado pero no configurado, configure iSCSI en la SVM existente.

["Configurar FC en una SVM existente"](#page-10-0)

Este es el caso si no ha seguido este procedimiento para crear la SVM mientras se configura un protocolo diferente.

• Si desea aprovisionar volúmenes en una SVM nueva, cree la SVM.

["Creación de una SVM nueva"](#page-10-1)

#### <span id="page-9-0"></span>**Compruebe que el servicio FC está en ejecución en una SVM existente**

Si decide utilizar una máquina virtual de almacenamiento (SVM) existente, debe comprobar que el servicio FC se ejecuta en la SVM mediante ONTAP System Manager. También debe verificar que las interfaces lógicas (LIF) de FC ya se han creado.

#### **Antes de empezar**

Debe haber seleccionado una SVM existente en la que planea crear una nueva LUN.

- 1. Vaya a la ventana **SVMs**.
- 2. Seleccione la SVM requerida.
- 3. Haga clic en la ficha **Configuración de SVM**.
- 4. En el panel **Protocolos**, haga clic en **FC/FCoE**.
- 5. Compruebe que el servicio FC está en ejecución.

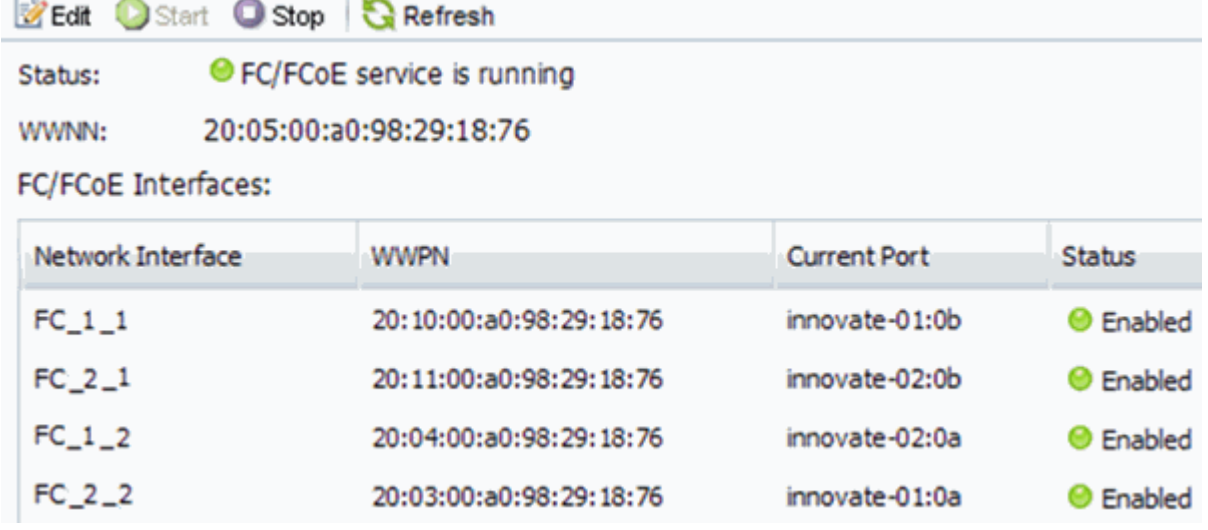

Si el servicio FC no está en ejecución, inicie el servicio FC o cree una SVM nueva.

6. Compruebe que hay al menos dos LIF de FC enumeradas para cada nodo.

Si hay menos de dos LIF de FC por nodo, actualice la configuración de FC en la SVM o cree una nueva SVM para FC.

#### <span id="page-10-0"></span>**Configurar FC en una SVM existente**

Es posible configurar FC en una máquina virtual de almacenamiento (SVM) existente. El protocolo FC ya debe estar habilitado pero no configurado en la SVM. Esta información está destinada a las SVM para las que va a configurar varios protocolos, pero aún no ha configurado FC.

#### **Antes de empezar**

Debe configurarse la estructura FC y los puertos físicos deseados deben conectarse a la estructura.

#### **Pasos**

- 1. Vaya a la ventana **SVMs**.
- 2. Seleccione la SVM que desea configurar.
- 3. En el panel SVM**Details**, compruebe que **FC/FCoE** se muestra con un fondo gris, lo que indica que el protocolo está habilitado pero no está completamente configurado.

Si **FC/FCoE** aparece con un fondo verde, la SVM ya está configurada.

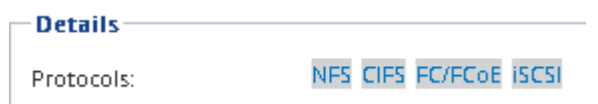

4. Haga clic en el enlace del protocolo **FC/FCoE** con el fondo gris.

Aparecerá la ventana Configurar protocolo FC/FCoE.

- 5. Configure el servicio FC y las LIF desde la página **Configurar protocolo FC/FCoE**:
	- a. Active la casilla de verificación **Configurar LIF de datos para FC**.
	- b. Introduzca 2 En el campo **LIF por nodo**.

Por cada nodo se necesitan dos LIF para garantizar la disponibilidad y la movilidad de datos.

- c. Ignore el área opcional **aprovisionar un LUN para el almacenamiento FCP**, dado que el LUN es aprovisionado por Virtual Storage Console para VMware vSphere en un paso posterior.
- d. Haga clic en **Enviar y cerrar**.
- 6. Revise la página **Resumen**, registre la información de LIF y, a continuación, haga clic en **Aceptar**.

#### <span id="page-10-1"></span>**Cree una SVM nueva**

La máquina virtual de almacenamiento (SVM) proporciona el destino FC a través del cual un host accede a los LUN. Cuando crea la SVM, también crea interfaces lógicas (LIF) que proporcionan rutas a la LUN. Es posible crear una SVM para separar las funciones de administración y datos de un usuario de las de otros usuarios en un clúster.

#### **Antes de empezar**

• Debe configurarse la estructura FC y los puertos físicos deseados deben conectarse a la estructura.

#### **Pasos**

- 1. Vaya a la ventana **SVMs**.
- 2. Haga clic en **Crear**.
- 3. En la ventana **Storage Virtual Machine (SVM) Setup** (Configuración de la máquina virtual de almacenamiento), cree la SVM:
	- a. Especifique un nombre único para la SVM.

El nombre debe ser un nombre de dominio completo (FQDN) o seguir otra convención que garantice nombres únicos en un clúster.

b. Seleccione el espacio IP al que pertenecerá la SVM.

Si el clúster no utiliza varios espacios IP, se utiliza el espacio IP «predeterminado».

c. Mantenga la selección de tipo de volumen predeterminada.

Solo los volúmenes FlexVol son compatibles con protocolos SAN.

d. Seleccione todos los protocolos para los que tenga licencias y para los que pueda usar en la SVM, incluso si no desea configurar todos los protocolos inmediatamente.

Al seleccionar NFS y CIFS cuando se crea la SVM, estos dos protocolos pueden compartir las mismas LIF. Al agregar más adelante estos protocolos no los permite compartir LIF.

Si CIFS es uno de los protocolos seleccionados, el estilo de seguridad se establece en NTFS. De lo contrario, el estilo de seguridad se establece en UNIX.

- e. Mantenga la configuración de idioma predeterminada C.UTF-8.
- f. Seleccione el agregado raíz deseado para contener el volumen raíz de SVM.

El agregado para el volumen de datos se selecciona por separado en el paso posterior.

g. Haga clic en **Enviar y continuar**.

La SVM se ha creado, pero aún no se han configurado los protocolos.

- 4. Si aparece la página **Configurar protocolo CIFS/NFS** porque ha activado CIFS o NFS, haga clic en **Omitir** y, a continuación, configure CIFS o NFS más adelante.
- 5. Si aparece la página **Configurar protocolo iSCSI** porque ha habilitado iSCSI, haga clic en **Omitir** y, a continuación, configure iSCSI más tarde.
- 6. Configure el servicio FC y las LIF desde la página **Configurar protocolo FC/FCoE**:
	- a. Active la casilla de verificación **Configurar LIF de datos para FC**.
	- b. Introduzca 2 En el campo **LIF por nodo**.

Por cada nodo se necesitan dos LIF para garantizar la disponibilidad y la movilidad de datos.

c. Omitir el área opcional **aprovisionar un LUN para el almacenamiento FCP** porque el LUN es aprovisionado por Virtual Storage Console para VMware vSphere en un paso posterior.

- d. Haga clic en **Enviar y continuar**.
- 7. Cuando aparezca **Administración de SVM**, configure o aplace la configuración de un administrador independiente para esta SVM:
	- Haga clic en **Omitir** y configure un administrador más tarde si lo desea.
	- Introduzca la información solicitada y, a continuación, haga clic en **Enviar y continuar**.
- 8. Revise la página **Resumen**, registre la información de LIF y, a continuación, haga clic en **Aceptar**.

# **Dividir en zonas los switches FC por el host y WWPN de LIF**

La división en zonas de los switches de FC permite que los hosts se conecten al almacenamiento y limita el número de rutas. Debe dividir los switches de mediante la interfaz de gestión de los switches de en zonas.

#### **Antes de empezar**

- Debe tener credenciales de administrador para los switches.
- Debe conocer el nombre de puerto WWPN de cada puerto iniciador de host y de cada LIF de FC para la máquina virtual de almacenamiento (SVM) en la que creó la LUN.

#### **Acerca de esta tarea**

Para obtener detalles acerca de la división en zonas de los switches, consulte la documentación del proveedor del switch.

Debe dividir en zonas por WWPN, no por puerto físico. Cada puerto del iniciador debe estar en una zona separada con todos sus puertos de destino correspondientes.

Las LUN se asignan a un subconjunto de los iniciadores del igroup para limitar el número de rutas desde el host a la LUN.

- De forma predeterminada, ONTAP utiliza una asignación de LUN selectiva para hacer accesible la LUN únicamente a través de las rutas en el nodo al que pertenece la LUN y su partner de alta disponibilidad.
- Aún debe dividir en zonas todos los LIF FC en cada nodo para la movilidad de la LUN en caso de que la LUN se mueva a otro nodo del clúster.
- Al mover un volumen o una LUN, debe modificar la lista de nodos de generación de informes de asignación de LUN selectiva antes de mover.

En la siguiente ilustración, se muestra un host conectado a un clúster de cuatro nodos. Hay dos zonas, una zona indicada por las líneas sólidas y una zona indicada por las líneas discontinuas. Cada zona contiene un iniciador del host y un LIF de cada nodo de almacenamiento.

Debe usar los WWPN de las LIF de destino, no los WWPN de los puertos FC físicos en los nodos de almacenamiento. Todos los WWPN de LIF están en el rango  $2x:xx:00:a0:98:xx:xx:xx$ , donde x es cualquier dígito hexadecimal. Los WWPN del puerto físico están todos en el rango 50:0a:09:8x:xx:xx:xx:xx.

- 1. Inicie sesión en el programa de administración del switch FC y, a continuación, seleccione la opción de configuración de división en zonas.
- 2. Cree una nueva zona que incluya el primer iniciador y todos los LIF FC que se conectan al mismo switch

de FC que el iniciador.

- 3. Cree zonas adicionales para cada iniciador de FC en el host.
- 4. Guarde las zonas y, a continuación, active la nueva configuración de particiones.

## **Aprovisione un almacén de datos y cree su LUN y volumen que contenga**

Un almacén de datos contiene máquinas virtuales y sus VMDK en el host ESXi. El almacén de datos en el host ESXi se aprovisiona en un LUN en el clúster de almacenamiento.

#### **Antes de empezar**

Virtual Storage Console para VMware vSphere (VSC) debe estar instalado y registrado en el vCenter Server que gestiona el host ESXi.

VSC debe tener suficientes credenciales de clúster o máquina virtual de almacenamiento (SVM) para crear el LUN y el volumen.

#### **Acerca de esta tarea**

VSC automatiza el aprovisionamiento del almacén de datos, incluida la creación de un LUN y un volumen en la SVM especificada.

#### **Pasos**

- 1. En la página Home\* de vSphere Web Client, haga clic en **hosts and Clusters**.
- 2. En el panel de navegación, expanda el centro de datos donde desea aprovisionar el almacén de datos.
- 3. Haga clic con el botón derecho en el host ESXi y seleccione **NetApp VSC** > **Provision Datastore**.

Como alternativa, puede hacer clic con el botón derecho en el clúster cuando el aprovisionamiento para que el almacén de datos esté disponible para todos los hosts del clúster.

4. Proporcione la información requerida en el asistente:

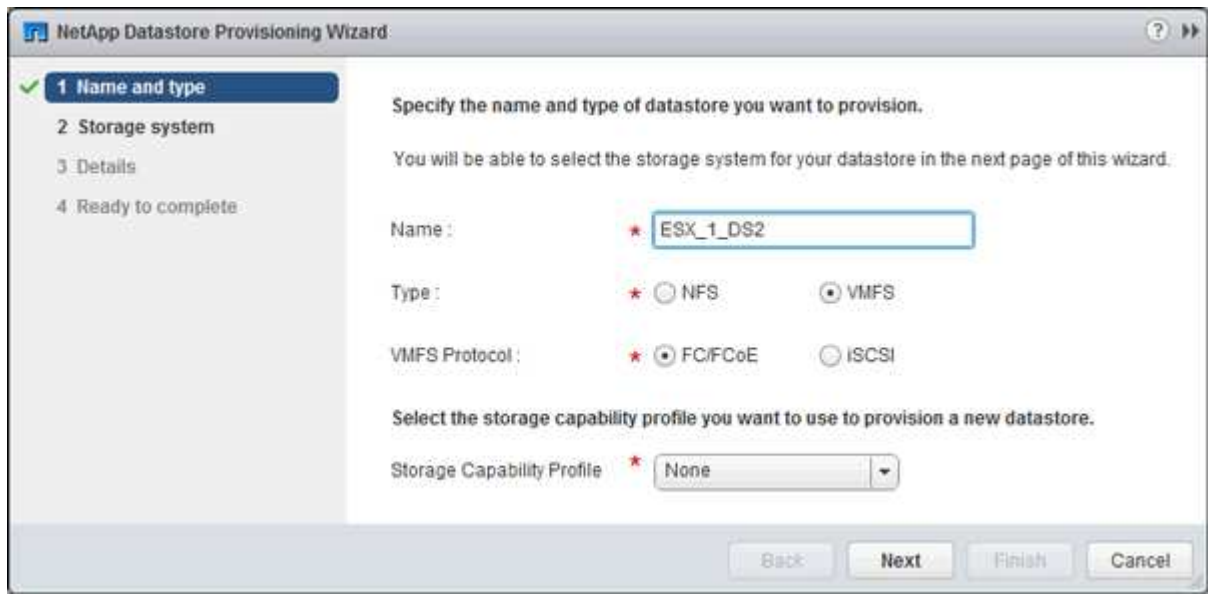

- Seleccione **VMFS** como tipo de almacén de datos.
- Seleccione **FC/FCoE** como protocolo VMFS.
- Seleccione **Ninguno** como el Perfil de capacidad de almacenamiento.
- Seleccione la casilla para **provisión fina**.
- Seleccione la casilla de verificación **Crear nuevo volumen**.

# **Compruebe que el host puede escribir y leer desde la LUN**

Antes de utilizar la LUN, debe verificar que el host puede escribir datos en la LUN y leerlos nuevamente.

#### **Acerca de esta tarea**

Si el nodo de clúster en el que se crea la LUN puede realizar una conmutación al nodo de su compañero, debe verificar que lee los datos mientras el nodo se ha producido una conmutación al nodo de respaldo. Esta prueba podría no ser posible si el clúster está en producción usando.

#### **Pasos**

- 1. En la página Home\* de vSphere Web Client, haga clic en **hosts and Clusters**.
- 2. En el panel de navegación, haga clic en la ficha **almacenamiento**.
- 3. Expanda el centro de datos y, a continuación, seleccione el nuevo almacén de datos.
- 4. En el panel central, haga clic en **Administrar** > **Archivos**.

Se muestra el contenido del almacén de datos.

5. Cree una nueva carpeta en el almacén de datos y cargue un archivo en la nueva carpeta.

Es posible que deba instalar el complemento de integración de cliente.

- 6. Compruebe que puede acceder al archivo que acaba de escribir.
- 7. **Opcional:** conmutar por error el nodo del clúster que contiene el LUN y verificar que todavía puede escribir y leer un archivo.

Si alguna de las pruebas presenta errores, compruebe que el servicio FC se está ejecutando en el clúster de almacenamiento y compruebe las rutas de FC a la división en zonas de LUN y switches FC.

- 8. **Opcional:** Si ha fallado a través del nodo del clúster, asegúrese de devolver el nodo y devolver todas las LIF a sus puertos de inicio.
- 9. Para un clúster ESXi, vea el almacén de datos desde cada host ESXi en el clúster y compruebe que se muestre el archivo cargado.

#### **Información relacionada**

["Configuración de alta disponibilidad de ONTAP 9"](https://docs.netapp.com/us-en/ontap/high-availability/index.html)

#### **Información de copyright**

Copyright © 2024 NetApp, Inc. Todos los derechos reservados. Imprimido en EE. UU. No se puede reproducir este documento protegido por copyright ni parte del mismo de ninguna forma ni por ningún medio (gráfico, electrónico o mecánico, incluidas fotocopias, grabaciones o almacenamiento en un sistema de recuperación electrónico) sin la autorización previa y por escrito del propietario del copyright.

El software derivado del material de NetApp con copyright está sujeto a la siguiente licencia y exención de responsabilidad:

ESTE SOFTWARE LO PROPORCIONA NETAPP «TAL CUAL» Y SIN NINGUNA GARANTÍA EXPRESA O IMPLÍCITA, INCLUYENDO, SIN LIMITAR, LAS GARANTÍAS IMPLÍCITAS DE COMERCIALIZACIÓN O IDONEIDAD PARA UN FIN CONCRETO, CUYA RESPONSABILIDAD QUEDA EXIMIDA POR EL PRESENTE DOCUMENTO. EN NINGÚN CASO NETAPP SERÁ RESPONSABLE DE NINGÚN DAÑO DIRECTO, INDIRECTO, ESPECIAL, EJEMPLAR O RESULTANTE (INCLUYENDO, ENTRE OTROS, LA OBTENCIÓN DE BIENES O SERVICIOS SUSTITUTIVOS, PÉRDIDA DE USO, DE DATOS O DE BENEFICIOS, O INTERRUPCIÓN DE LA ACTIVIDAD EMPRESARIAL) CUALQUIERA SEA EL MODO EN EL QUE SE PRODUJERON Y LA TEORÍA DE RESPONSABILIDAD QUE SE APLIQUE, YA SEA EN CONTRATO, RESPONSABILIDAD OBJETIVA O AGRAVIO (INCLUIDA LA NEGLIGENCIA U OTRO TIPO), QUE SURJAN DE ALGÚN MODO DEL USO DE ESTE SOFTWARE, INCLUSO SI HUBIEREN SIDO ADVERTIDOS DE LA POSIBILIDAD DE TALES DAÑOS.

NetApp se reserva el derecho de modificar cualquiera de los productos aquí descritos en cualquier momento y sin aviso previo. NetApp no asume ningún tipo de responsabilidad que surja del uso de los productos aquí descritos, excepto aquello expresamente acordado por escrito por parte de NetApp. El uso o adquisición de este producto no lleva implícita ninguna licencia con derechos de patente, de marcas comerciales o cualquier otro derecho de propiedad intelectual de NetApp.

Es posible que el producto que se describe en este manual esté protegido por una o más patentes de EE. UU., patentes extranjeras o solicitudes pendientes.

LEYENDA DE DERECHOS LIMITADOS: el uso, la copia o la divulgación por parte del gobierno están sujetos a las restricciones establecidas en el subpárrafo (b)(3) de los derechos de datos técnicos y productos no comerciales de DFARS 252.227-7013 (FEB de 2014) y FAR 52.227-19 (DIC de 2007).

Los datos aquí contenidos pertenecen a un producto comercial o servicio comercial (como se define en FAR 2.101) y son propiedad de NetApp, Inc. Todos los datos técnicos y el software informático de NetApp que se proporcionan en este Acuerdo tienen una naturaleza comercial y se han desarrollado exclusivamente con fondos privados. El Gobierno de EE. UU. tiene una licencia limitada, irrevocable, no exclusiva, no transferible, no sublicenciable y de alcance mundial para utilizar los Datos en relación con el contrato del Gobierno de los Estados Unidos bajo el cual se proporcionaron los Datos. Excepto que aquí se disponga lo contrario, los Datos no se pueden utilizar, desvelar, reproducir, modificar, interpretar o mostrar sin la previa aprobación por escrito de NetApp, Inc. Los derechos de licencia del Gobierno de los Estados Unidos de América y su Departamento de Defensa se limitan a los derechos identificados en la cláusula 252.227-7015(b) de la sección DFARS (FEB de 2014).

#### **Información de la marca comercial**

NETAPP, el logotipo de NETAPP y las marcas que constan en <http://www.netapp.com/TM>son marcas comerciales de NetApp, Inc. El resto de nombres de empresa y de producto pueden ser marcas comerciales de sus respectivos propietarios.